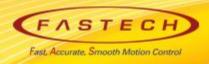

## Ezi-SERVOII-EC set up manual for ACS

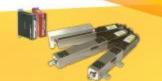

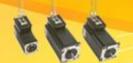

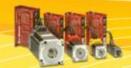

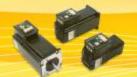

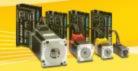

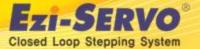

### **Ezi-SERVOII-EC data Download** [ESI(XML)]

■ ESI(XML) : Download from <a href="https://www.fastech.co.kr">www.fastech.co.kr</a> webpage [FASTECH Archive]

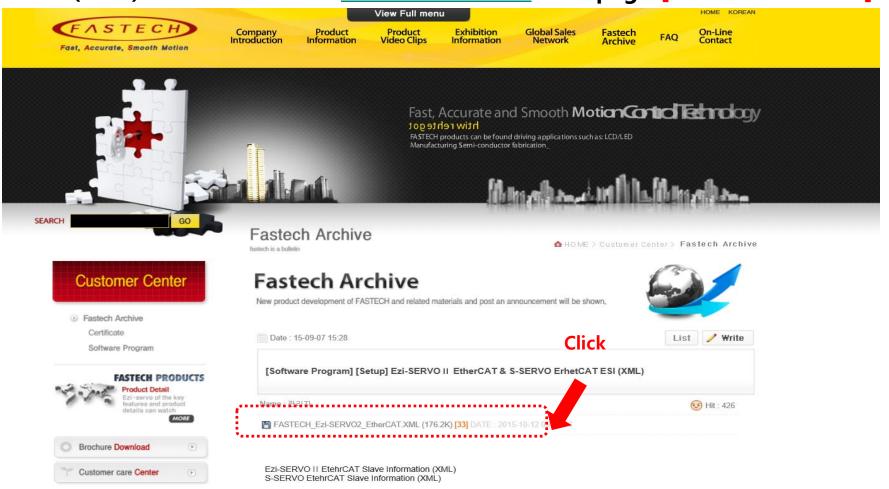

EtherCAT Slave information (ESI) is intergrated into the one \*.xml file.

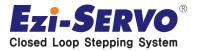

#### **■ Ezi-SERVOII-EC data Download [Manual]**

☐ Manual : Download from <a href="https://www.fastech.co.kr">www.fastech.co.kr</a> webpage [Product information]

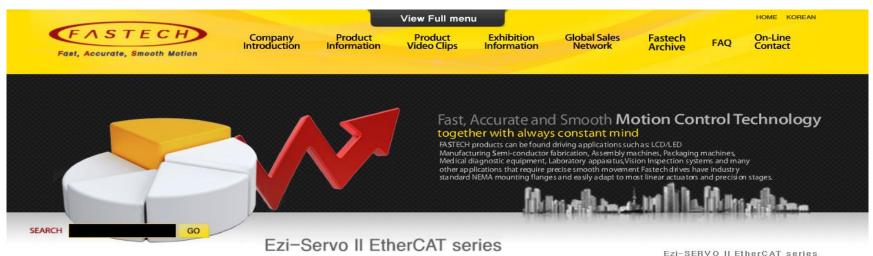

#### **Product Information**

- Fastech Product Specifications
- Ezi-SERVO series
- Ezi-SERVO II EtherCAT series MC4N
- Ezi-STEP series
- Ezi-LinearStep series
- Ezi-Robo series
- S-SERVO series
- Ezi-MOTIONGATE series
- Ezi-Motionlink series
- Motor Selection Tool

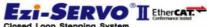

풍부한 기술력과 경쟁력을 가진 파스텍(주)를 소개합니다

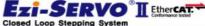

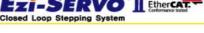

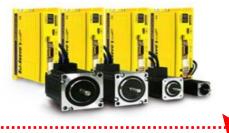

Ezi-SERVOII EtherCAT Series is combination package between Fastech's Closed Loop Stepping Motor Drive/Controller system and Ethernet based Fieldbus EtherCAT, Ezi-SERVOII EtherCAT supports CiA402 Drive Profile,

home > Production Info >

EtherCAT.

#### Click

CiA 402 Drive Profile Support

Closed Loop Stepping System

No Gain Tuning / No Hunting

Torque Improvement by Boost Current Control

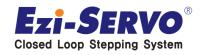

#### **■** ESI(XML) file save

#### ☐ Make copy of ESI (XML) file from FASTECH website through below path

**Path**: C:₩Program Files₩ACS Motion Control₩SPiiPlusNT Suite 2.28₩SPiiPlus MMI Application Studio WRepository Data₩EtherCAT

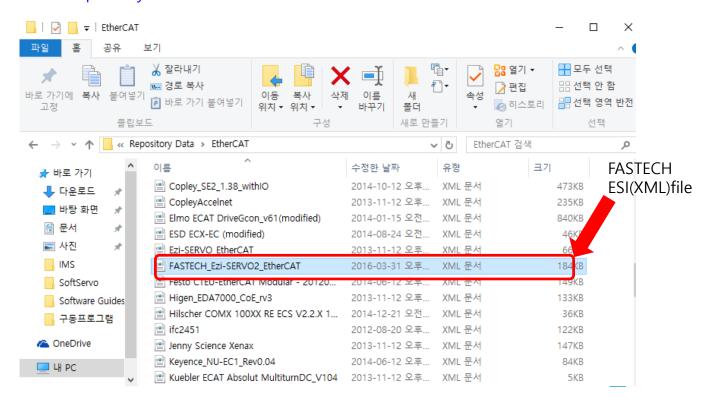

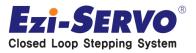

#### ■ MMI install

1. MMI install CD or unzip file and execute the setup.exe file.

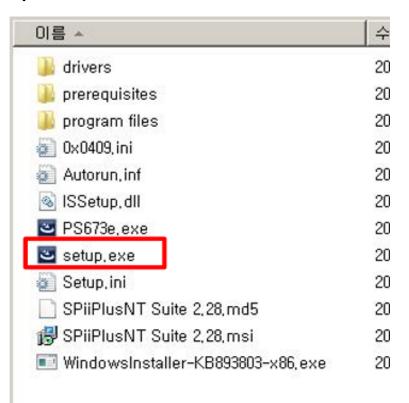

2. Stay during the Installation

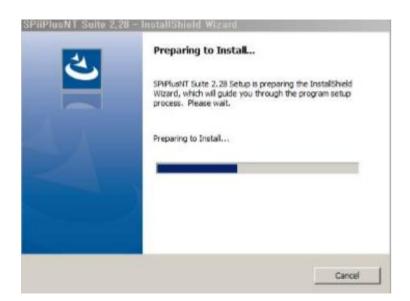

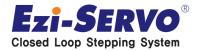

#### ■ MMI install

3. Click to Next button for next progress.

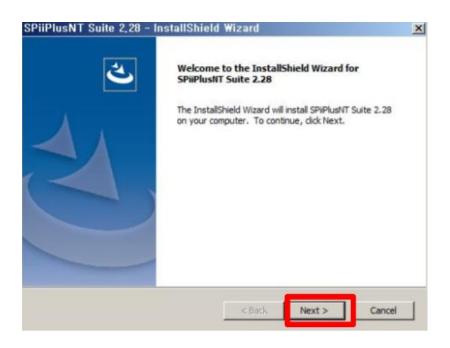

4. After checking the Accept, Click to Next.

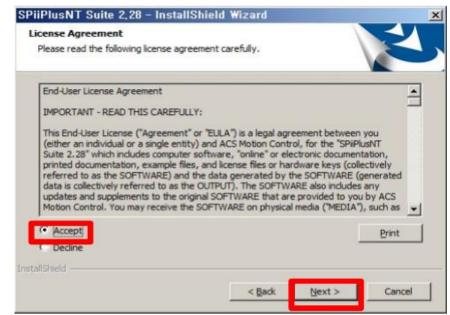

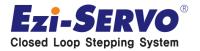

#### ■ MMI install

5. Click to Next button when using the standard path.

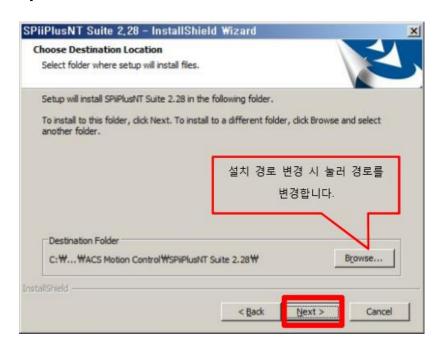

6. After select to program grade for install & Typical and then click to Next

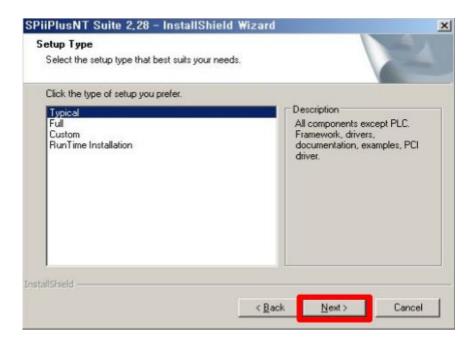

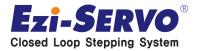

#### ■ MMI install

#### 7. Click to Install

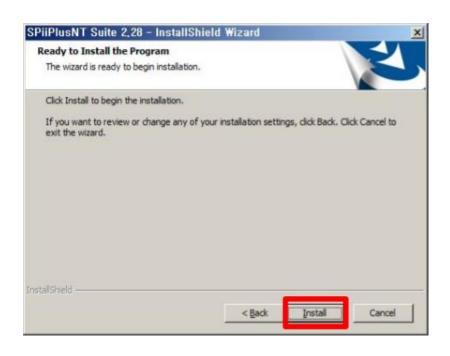

#### 8. Click to Finish after done installation

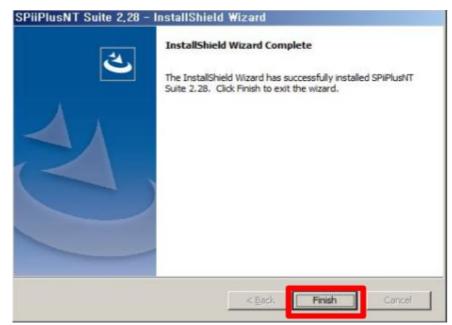

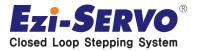

### 2. PC communication setting

- **□** Communication set up on PC
- 1. Click to Network & sharing center in control panel

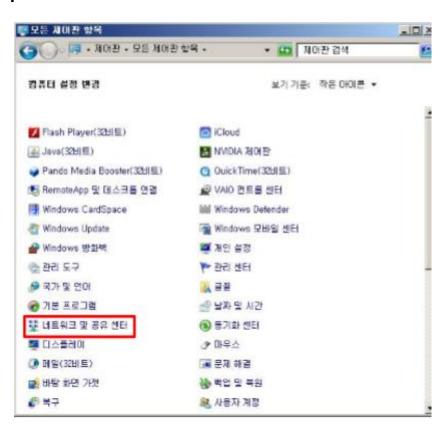

2. Select to adapter setting change

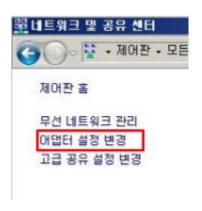

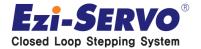

### 2. PC communication setting

#### ☐ Communication set up on PC

3. Checking the not identified local area network connection, click to right mouse button to click the property.

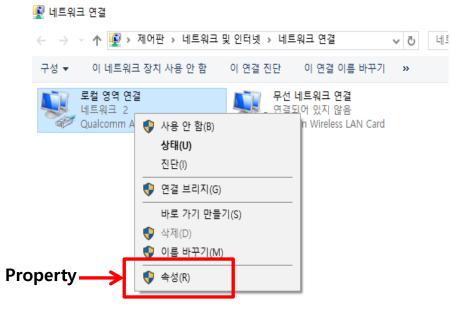

4. Select to Internet Protocol Version 4(TCP/IPv4), and click to property

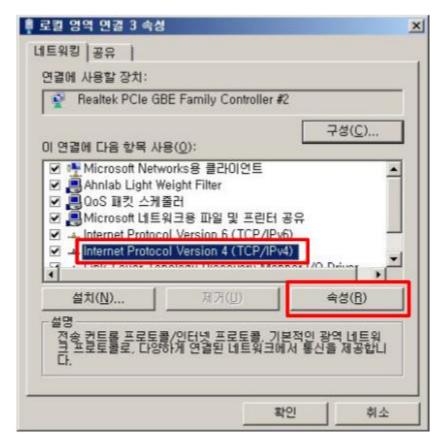

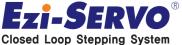

### 2. PC communication setting

#### ☐ Communication set up on PC

5. To check use of following IP address, and setting as below address.

( Not to use IP address 10.0.0.100, it already is using by Controller )

| Internet Protocol Version 4 (TCP/I                      | Pv4) 속성                                    | ? ×      |
|---------------------------------------------------------|--------------------------------------------|----------|
| 일반                                                      |                                            |          |
| 네트워크가 IP 자동 설정 기능을 지원하할 수 있습니다. 지원하지 않으면, 네트를 문의해야 합니다. | iP IP 설정이 자동으로 할당되도<br>워크 관리자에게 적절한 IP 설정값 | <b>]</b> |
| ○ 자동으로 IP 주소 받기( <u>0</u> )                             |                                            | 100      |
| ○ 다음 IP 주소 사용(S): IP 주소(I):                             | 10 , 0 , 0 , 50                            |          |
| 서브넷 마스크( <u>U</u> ):                                    | 255 , 255 , 255 , 0                        |          |
| 기본 게이트웨이( <u>D</u> ):                                   |                                            |          |
| C 자동으로 DNS 서비 주소 받기(B)                                  |                                            |          |
| ○ 다음 DNS 서버 주소 사용(E):                                   |                                            |          |
| 기본 설정 DNS 서버( <u>P</u> ):                               | <u> </u>                                   |          |
| 보조 DNS 서버( <u>A</u> ):                                  |                                            |          |
| □ 끝낼 때 설정 유효성 검사(L)                                     | 고급(                                        | D        |
|                                                         | 확인 추                                       | 1소       |

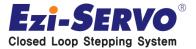

#### **□** SYSTEM SETUP

Path : C:₩Program Files (x86)₩ACS Motion Control₩SPiiPlusNT Suite 2.28₩SPiiPlus MMI ApplicationStudio ₩ACS.Framework.exe

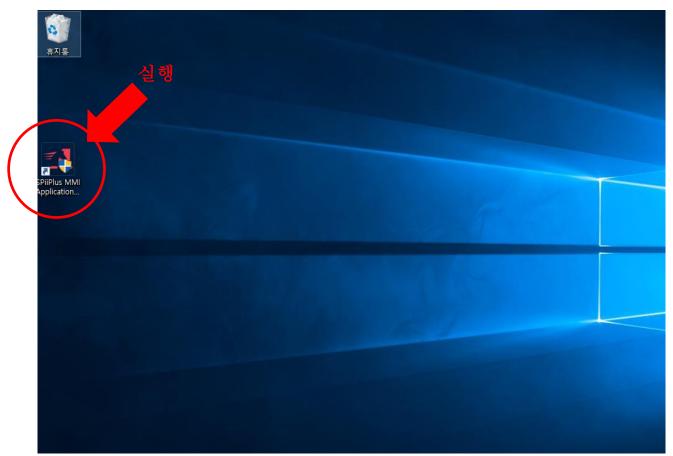

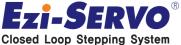

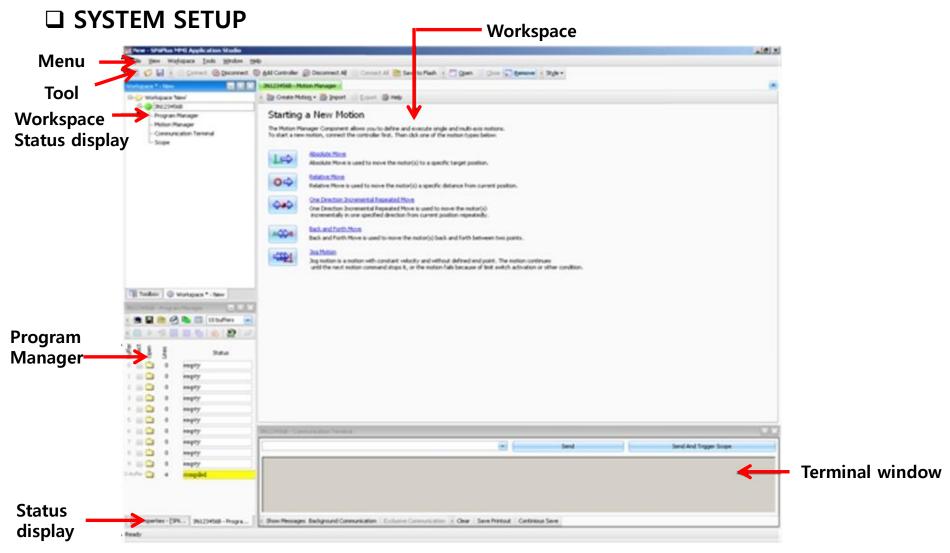

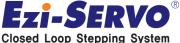

#### ☐ SYSTEM SETUP

1. When MMI executing , changes connection status

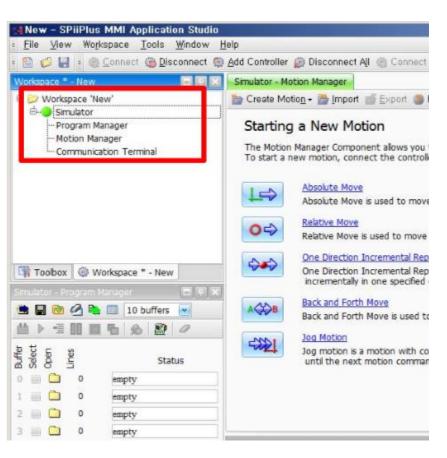

2. Click to right mouse button on the simulator, and click to Properties

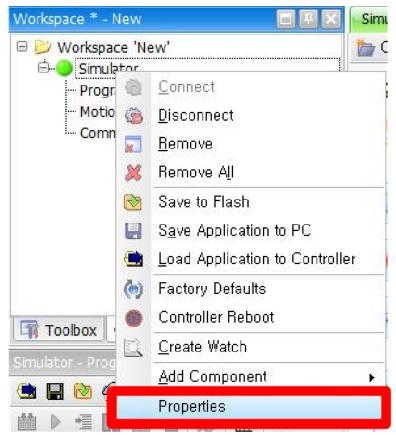

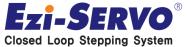

#### **□** SYSTEM SETUP

3. Ethernet -> 10.0.0.100 controller address check -> Network Type: Network setting -> Connect

| General                                              |                  |                         |                              |
|------------------------------------------------------|------------------|-------------------------|------------------------------|
| Controller Name:                                     |                  |                         |                              |
| Connection <u>T</u> imeout 2000                      | ms               |                         |                              |
| Remote Connection                                    |                  |                         |                              |
| emote <u>A</u> ddress:                               |                  | Rem                     | ote <u>P</u> ort:            |
|                                                      |                  |                         | 9999                         |
| + Login Details                                      |                  |                         | aaaalioii                    |
|                                                      | onnect to Remote | Server Si <u>m</u> ula  |                              |
| Communication                                        |                  | Si <u>m</u> ula         |                              |
| Communication Serial Ethernet                        |                  | Si <u>m</u> ula         | tor                          |
| Communication Serial Ethernet Controller IP Address: |                  | Si <u>m</u> ula<br>Cont | tor<br>troller <u>P</u> ort: |

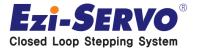

#### ☐ SYSTEM SETUP

4. Click to right mouse button on serial number of master unit -> Add Component -> Setup -> System Setup

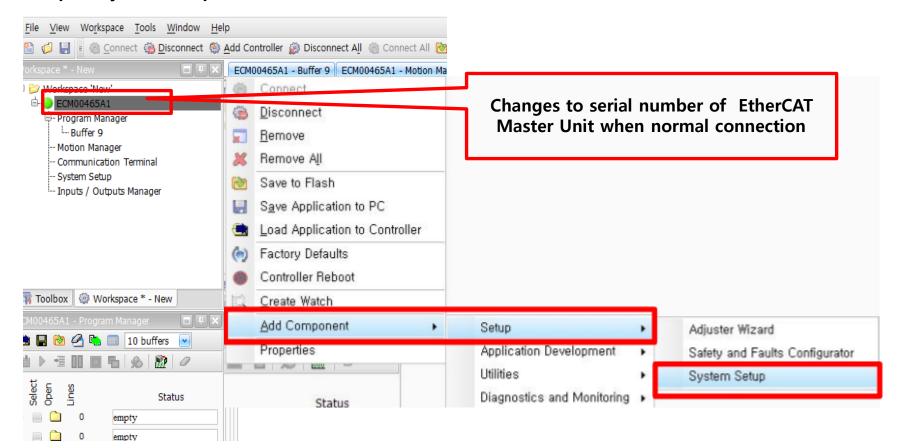

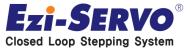

#### ☐ SYSTEM SETUP

5. Click to Execute in System Setup window

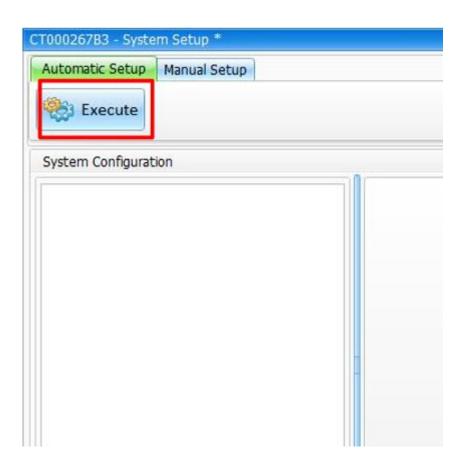

6. Click to Yes, rebooting the System & EtherCAT configuration and Set up progressing

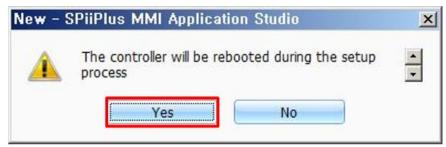

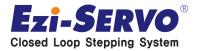

#### ☐ SYSTEM SETUP

7. Process completed when all configuration is normally setting, then click to OK button

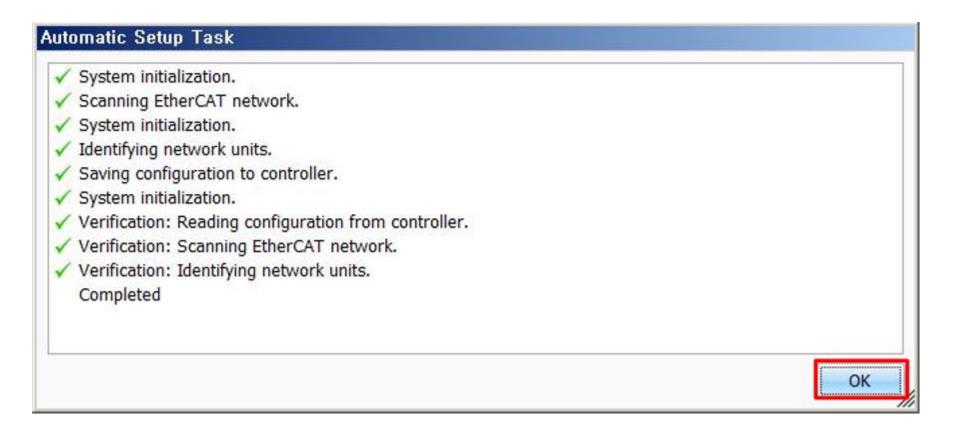

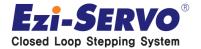

#### ☐ SYSTEM SETUP

8. To Check to match with connected Slave configuration.

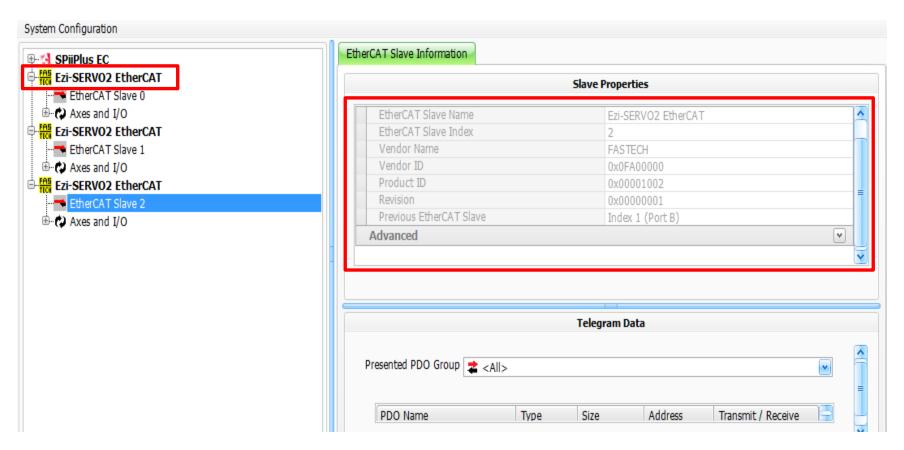

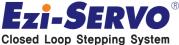

- Motion Manager ( Motion operating command by using of MMI)
- 1. Activating the Motion Manager window following the path as below pic.

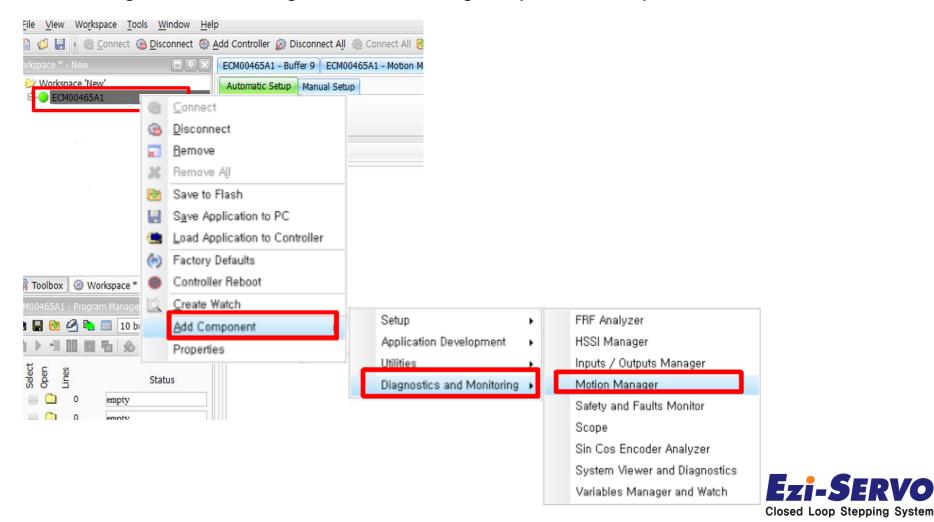

- Motion Manager ( Motion operating command by using of MMI)
- 2. Select to Motion mode after click to Create Motion

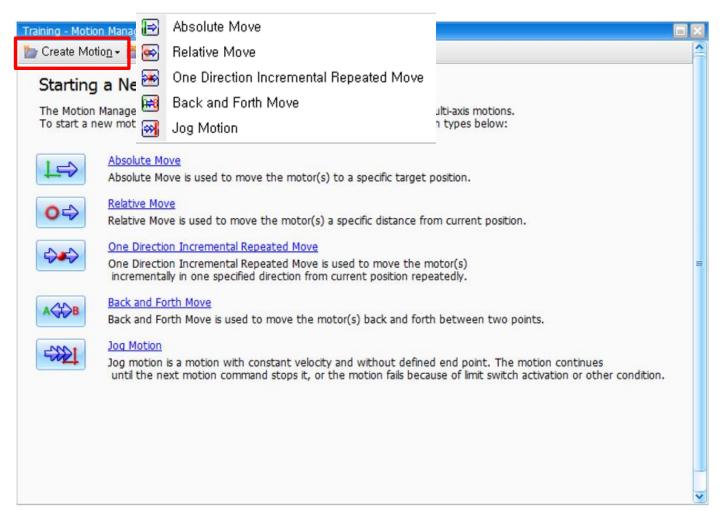

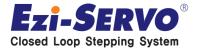

- Motion Manager ( Motion operating command by using of MMI)
- 3. Motion Manager creation check in the workspace status window

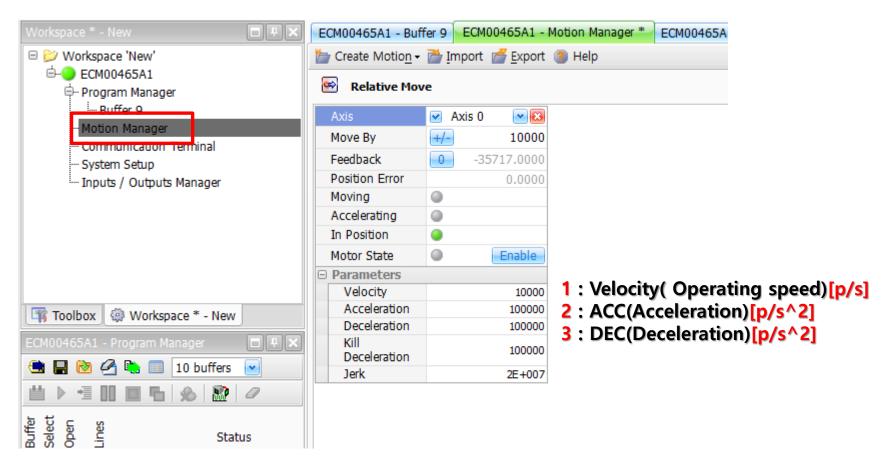

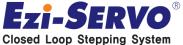

- ☐ Motion Manager ( Motion operating command by using of MMI)
- 4. Resolution & communication speed set up in window

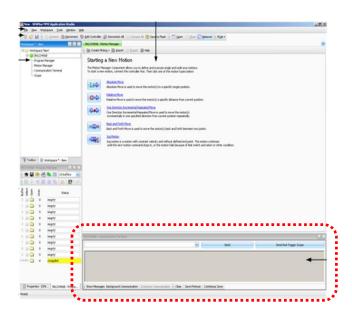

- Terminal Window Parameter & command value operating by using of ACS program language

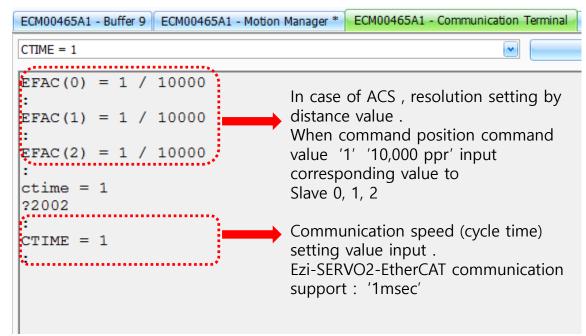

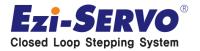

- Motion Manager ( Motion operating command by using of MMI)
- 5. Click to Select Axis(Axes) and select activating 'Axis'

Axis 7

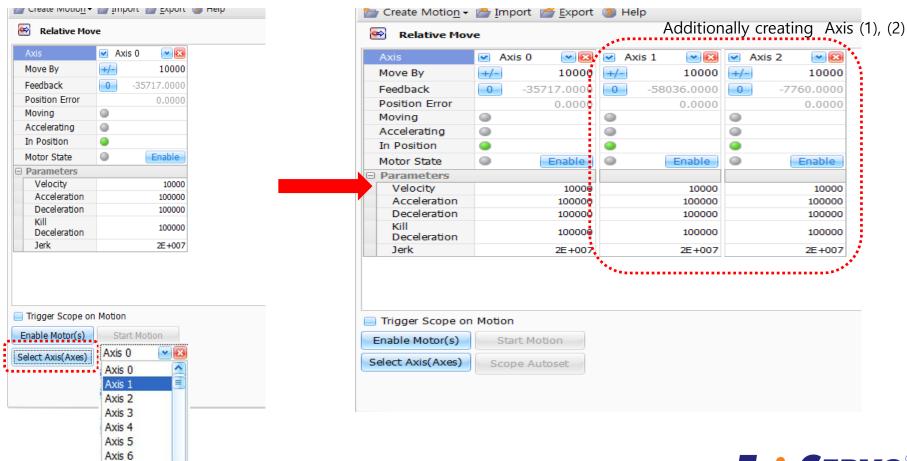

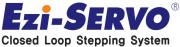

- ☐ Motion Manager ( Motion operating command by using of MMI)
- 6. Enable -> Position information input -> Enable Motor(s) -> Start Motion

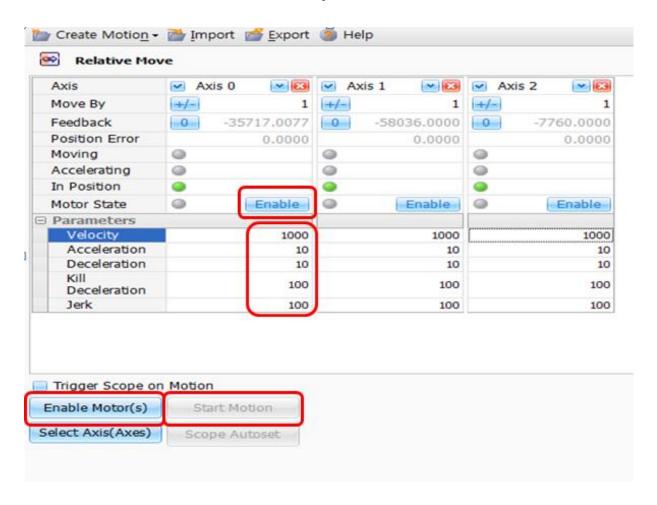

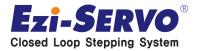

# We are a pioneer changing the history of step motor !!

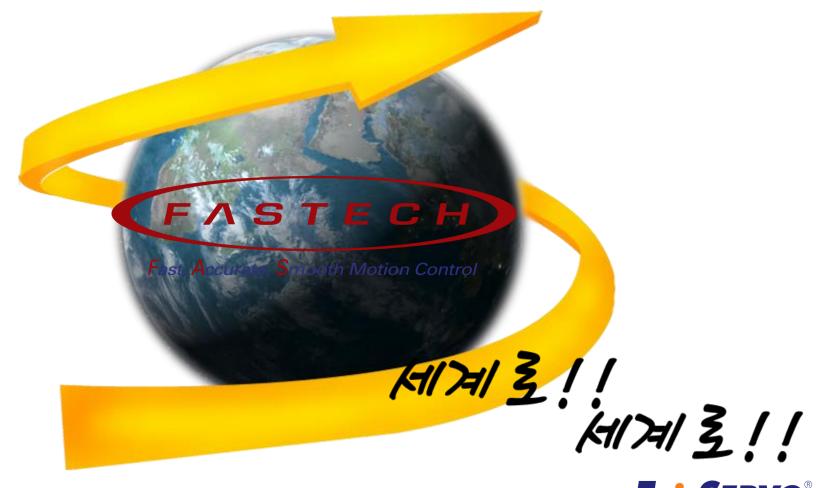

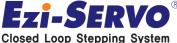